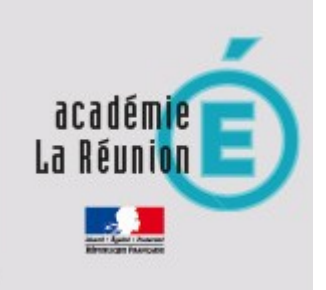

# Utiliser l'application Balado dans l'ENT Metice

**Ouvrir Métice avec son identifiant / mot de passe**

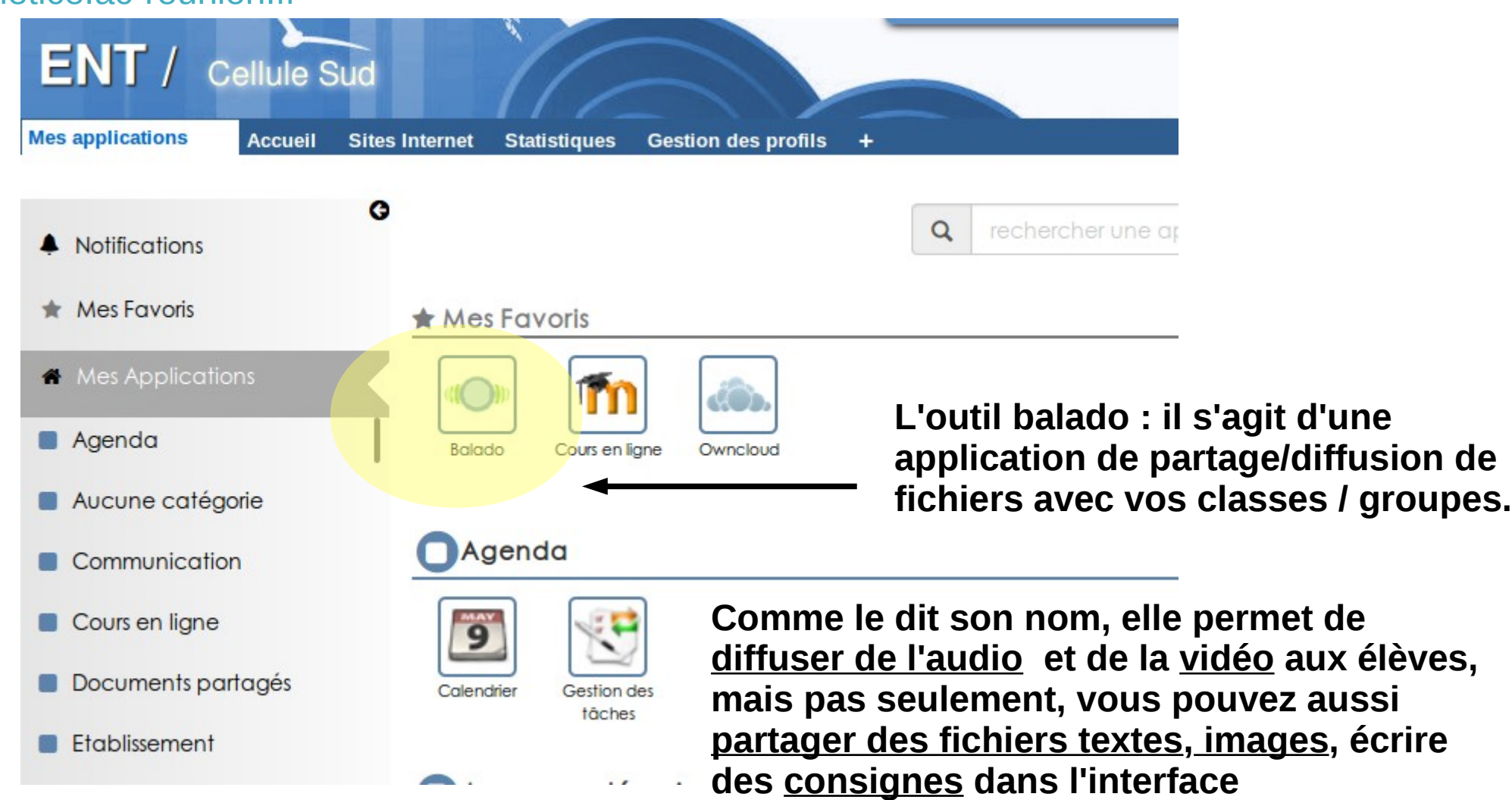

#### [metice.ac-reunion.fr](http://metice.ac-reunion.fr/)

Mission Académique au Numérique Éducatif

#### **A l'ouverture, Balado propose une vidéo d'aide à l'utilisation de Balado. Le didacticiel reprend les grandes lignes de cette vidéo**

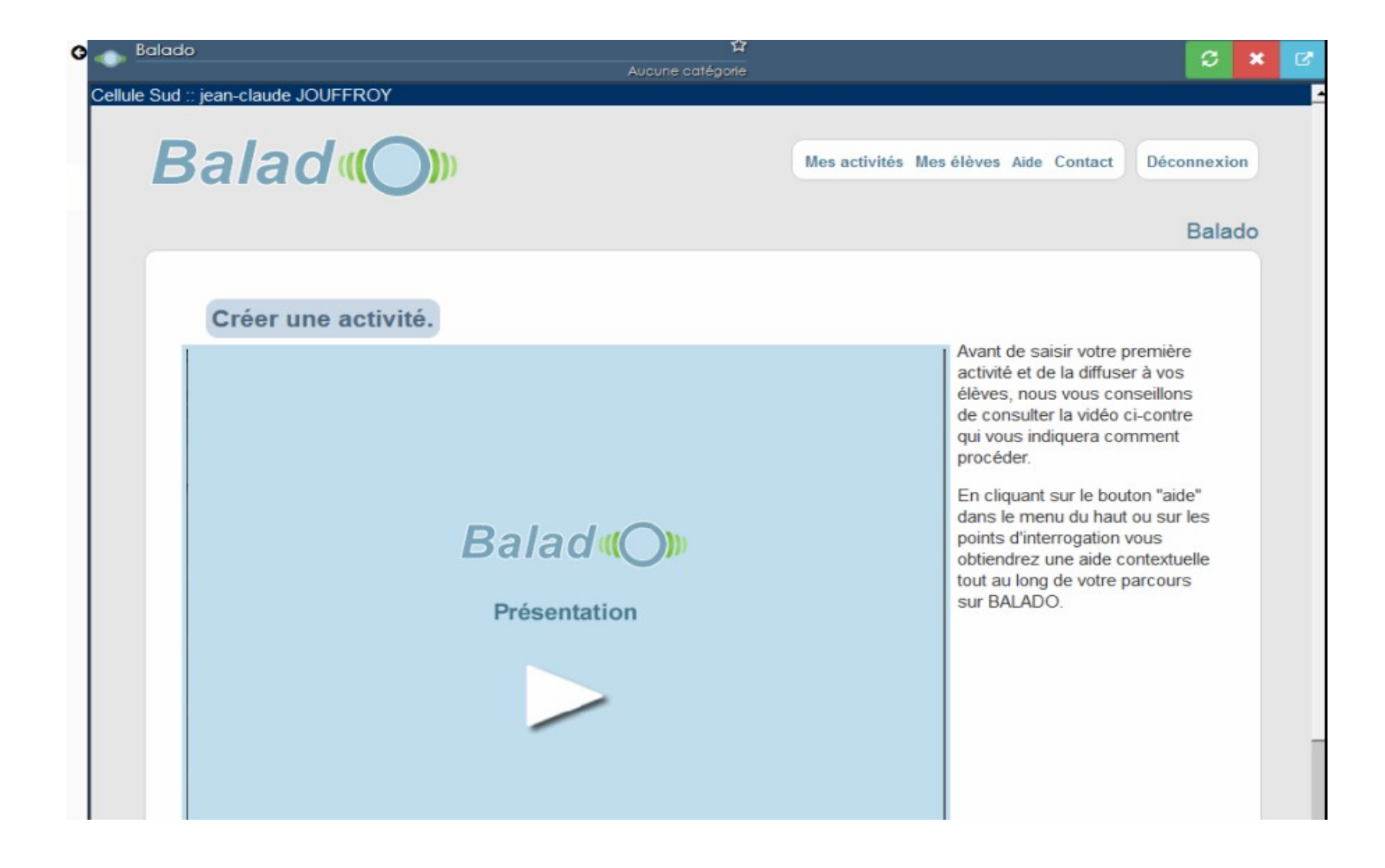

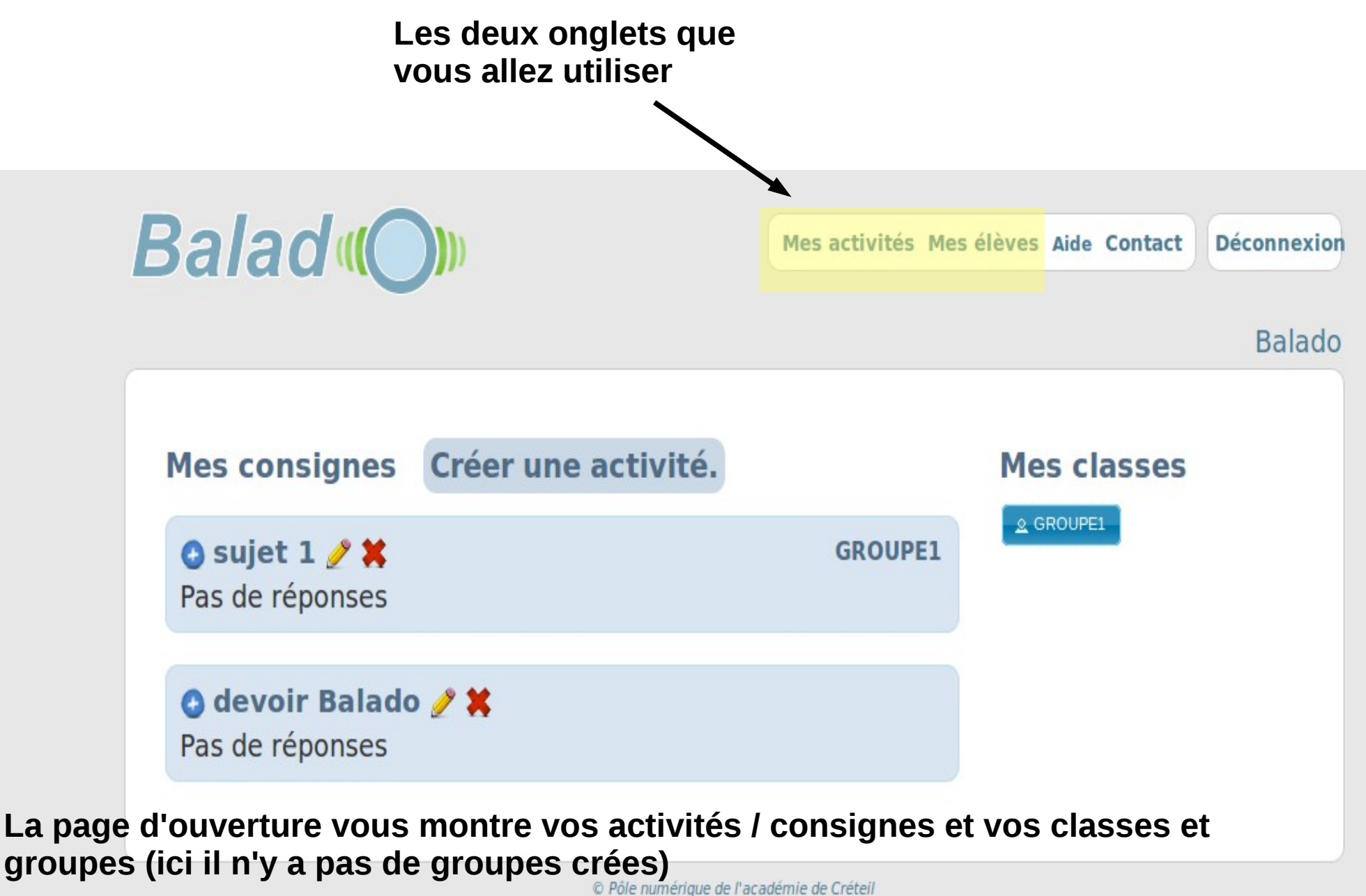

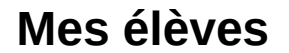

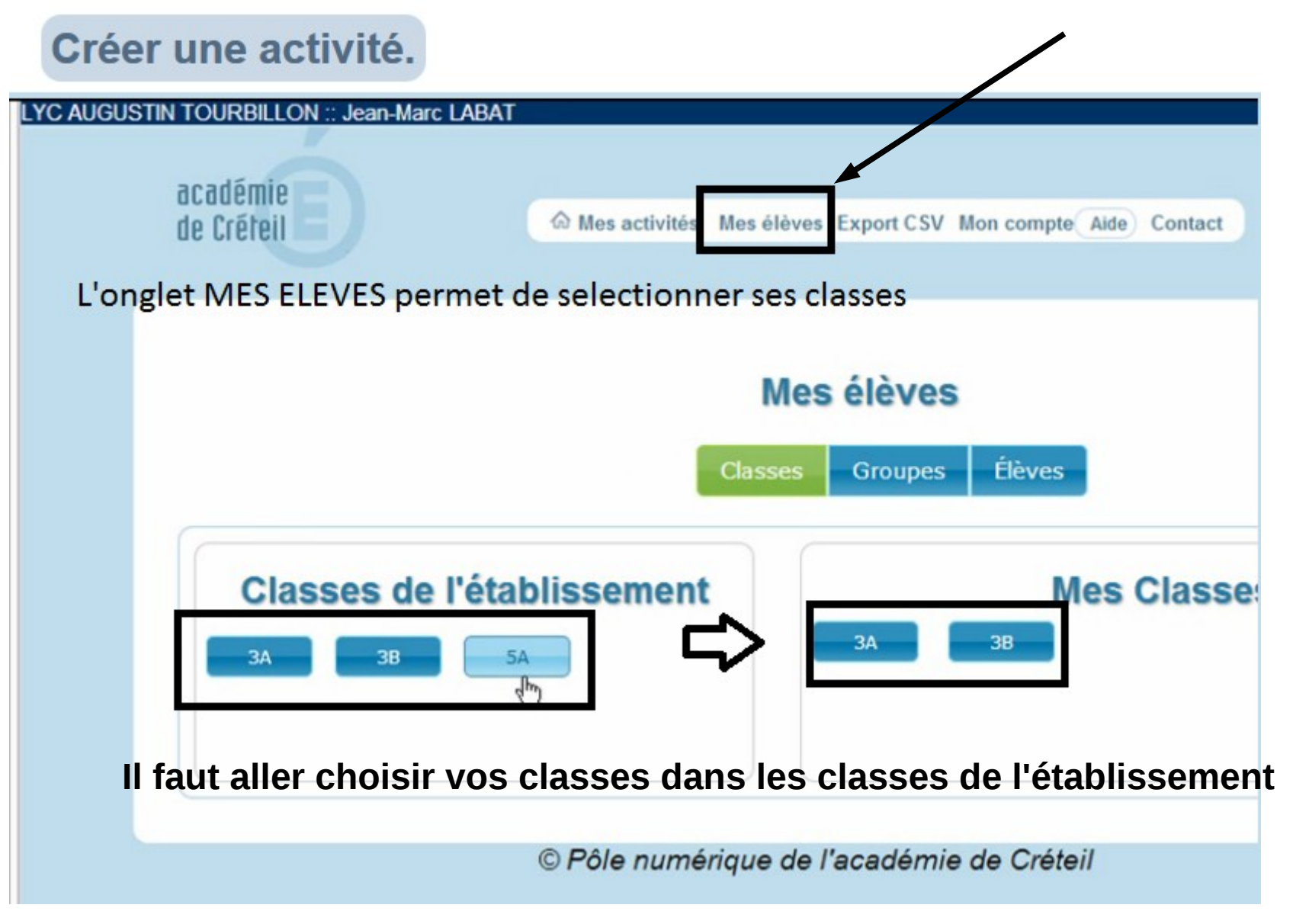

#### **Mes élèves / Groupes**

#### Créer une activité. LYC AUGUSTIN TOURBILLON :: Jean-Marc LABAT académie h Mes activités Mes élèves Export CSV Mon compte Aide Contact Décor de Créteil L'onglet GROUPES permet de créer des nouveaux groupes -cas des classes mélangées Mes élèves -cas des Spécialités... **Élèves**  $\cdots$ **Classes** Groupes **Classes de l'établissement Mes Classes 3A**  $3B$ **5A** 3B **5A** 3A **Mes Groupes** Nouveau G<sub>1</sub>A

#### **Mes élèves / remplir ses groupes par glisser-déposer**

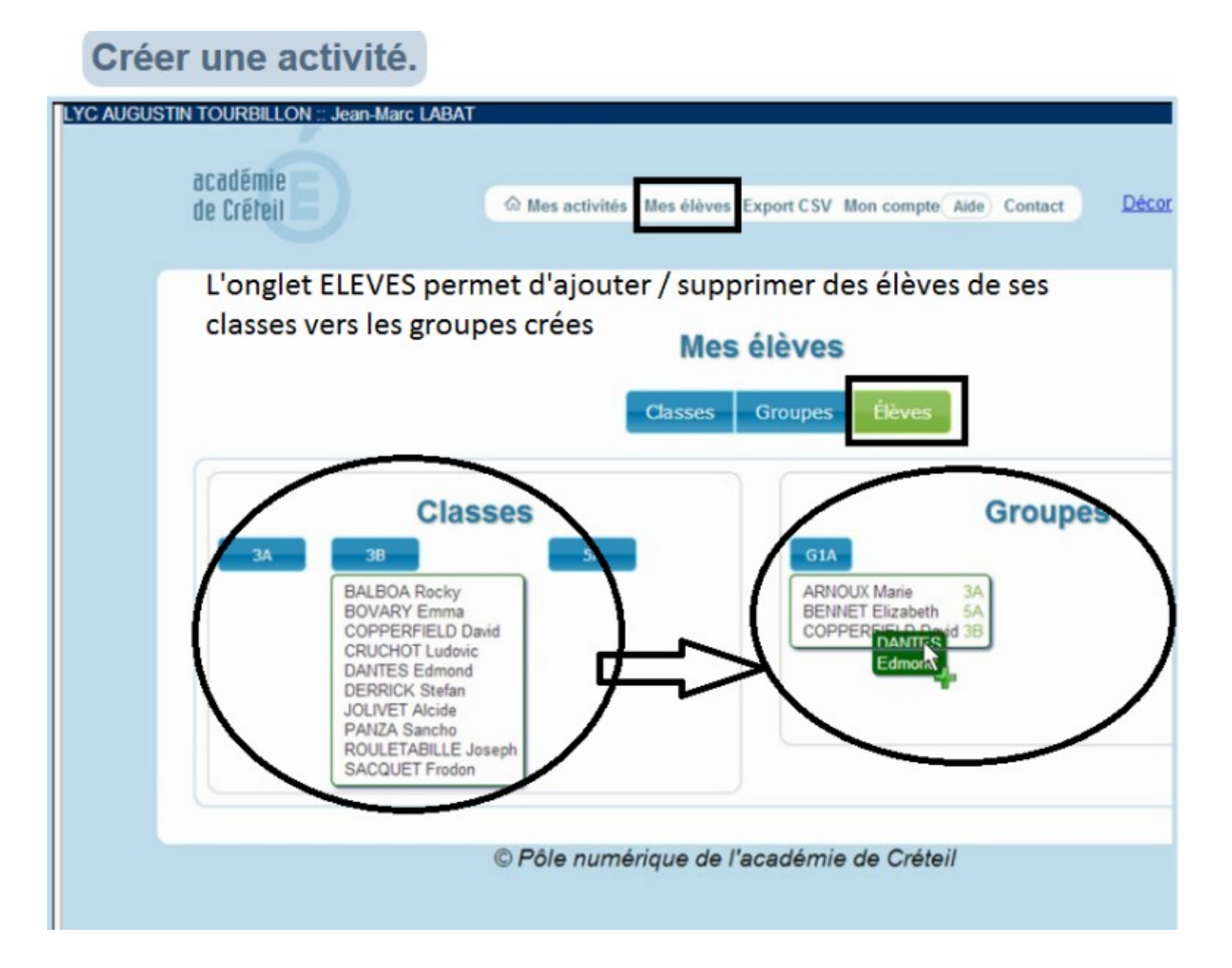

#### **Mes activités**

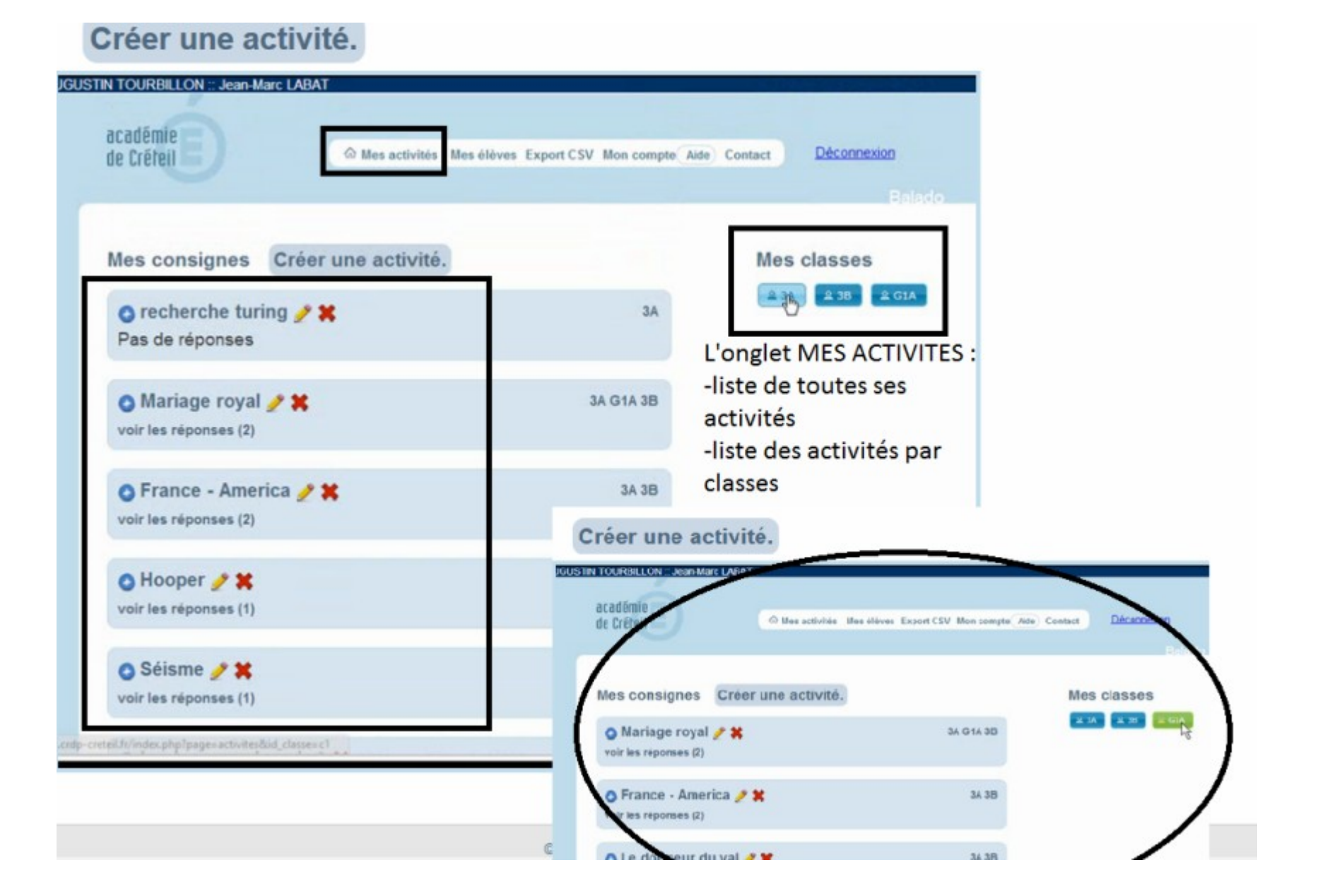

#### **Mes activités / créer une activité**

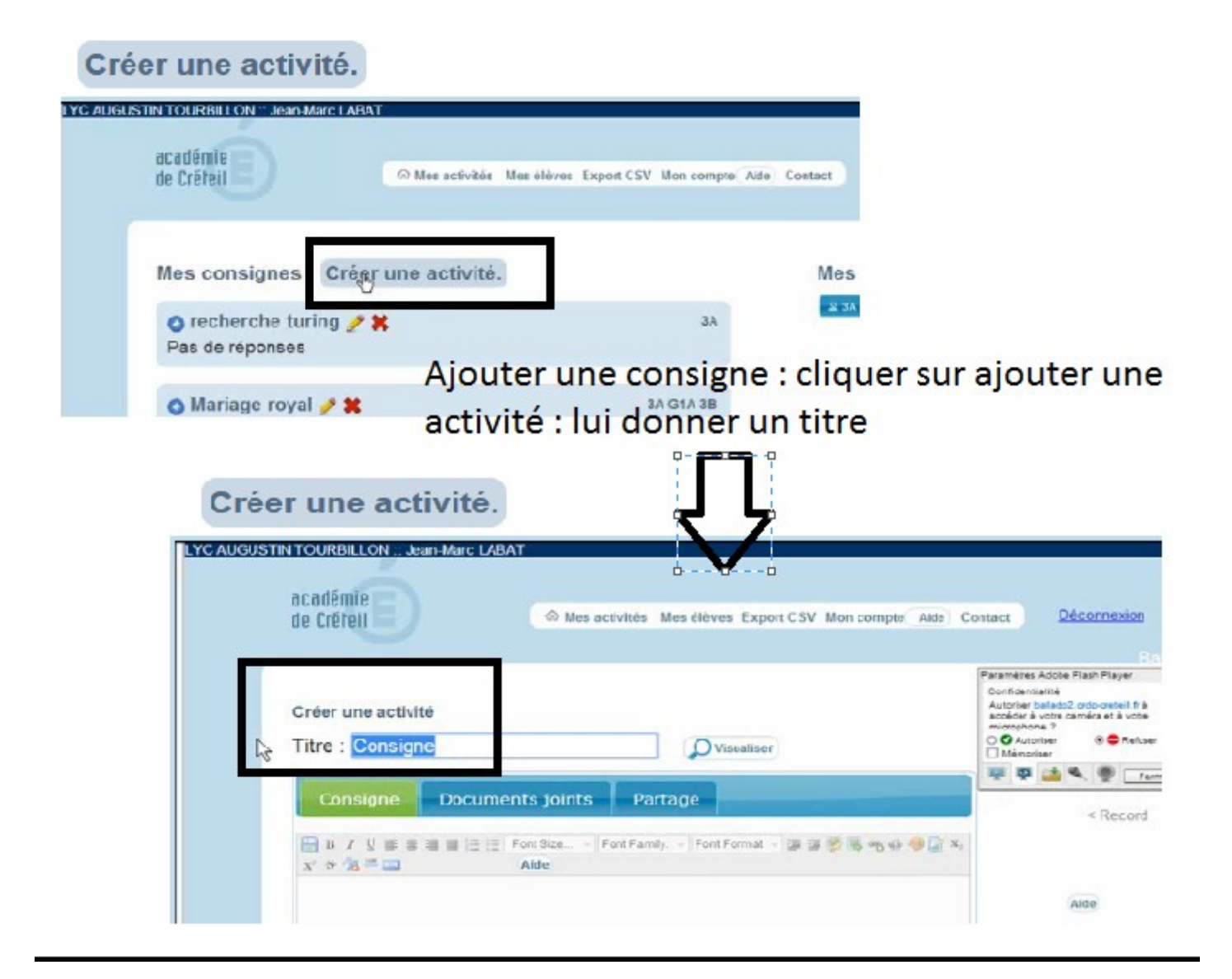

#### **Mes activités / créer une activité : Les 3 onglets à utiliser : consignes / documents joints / partage**

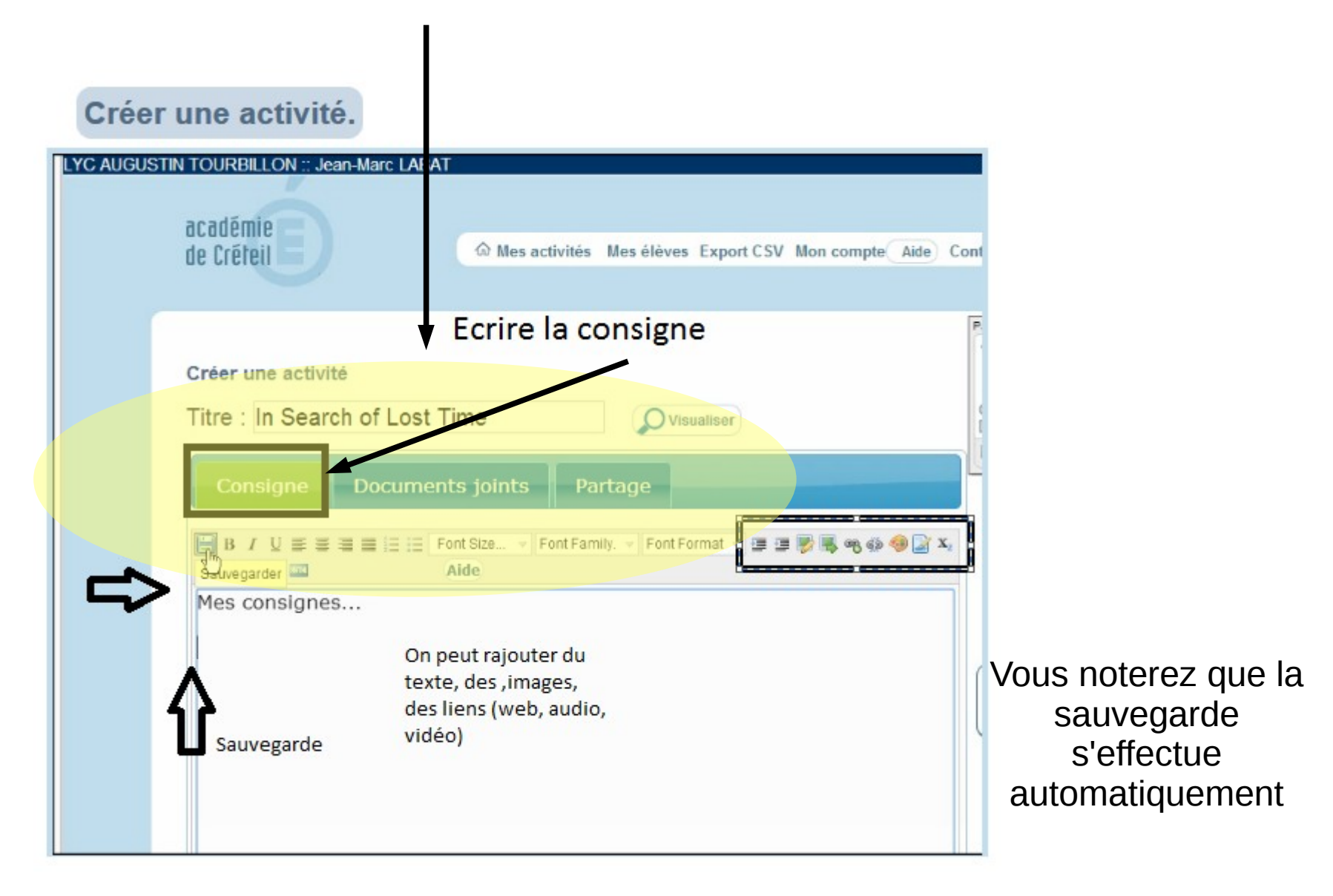

#### **Joindre un document**

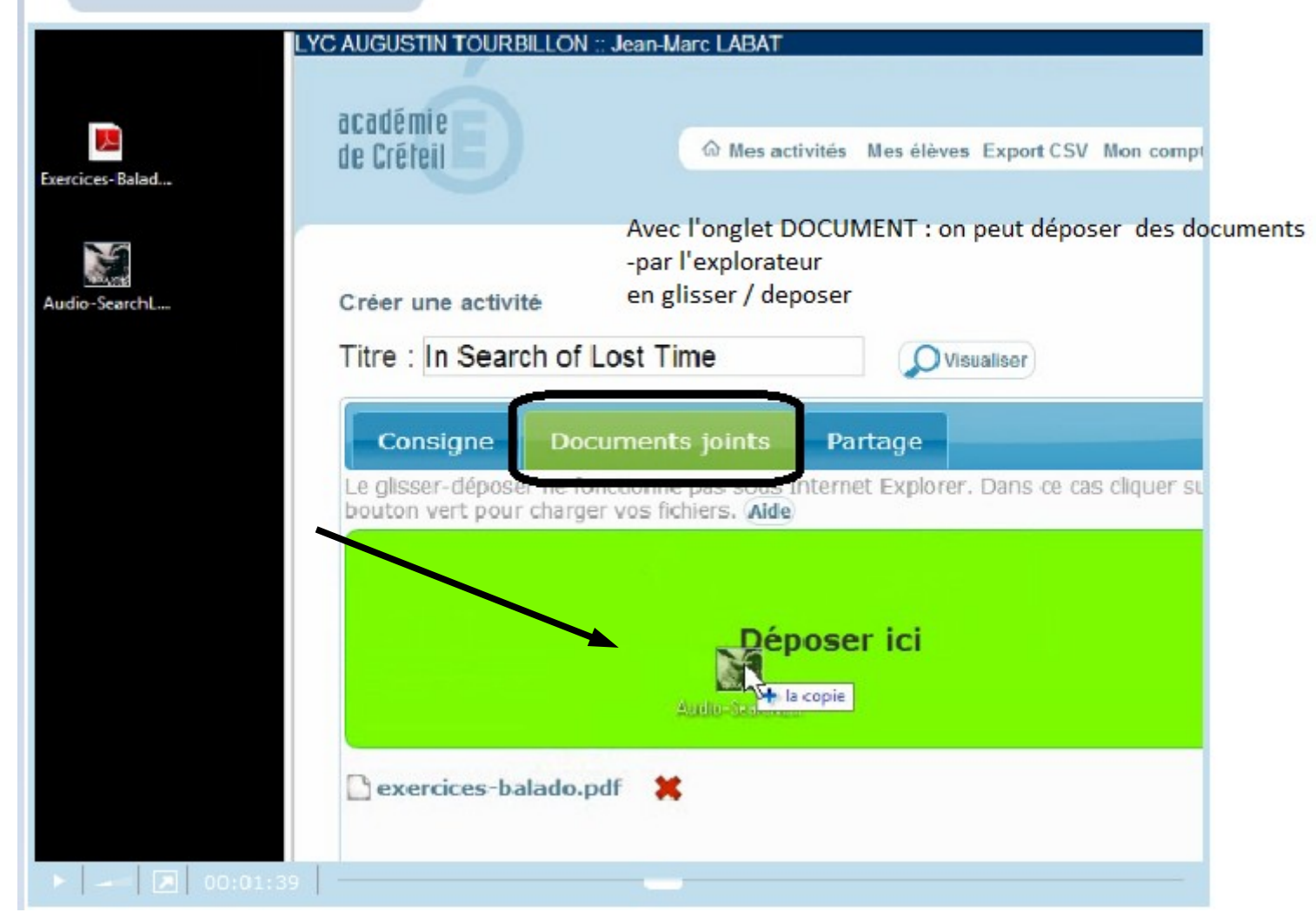

## **Balad (OII)**

#### Mes activités Mes élè

#### **Joindre un document (suite)**

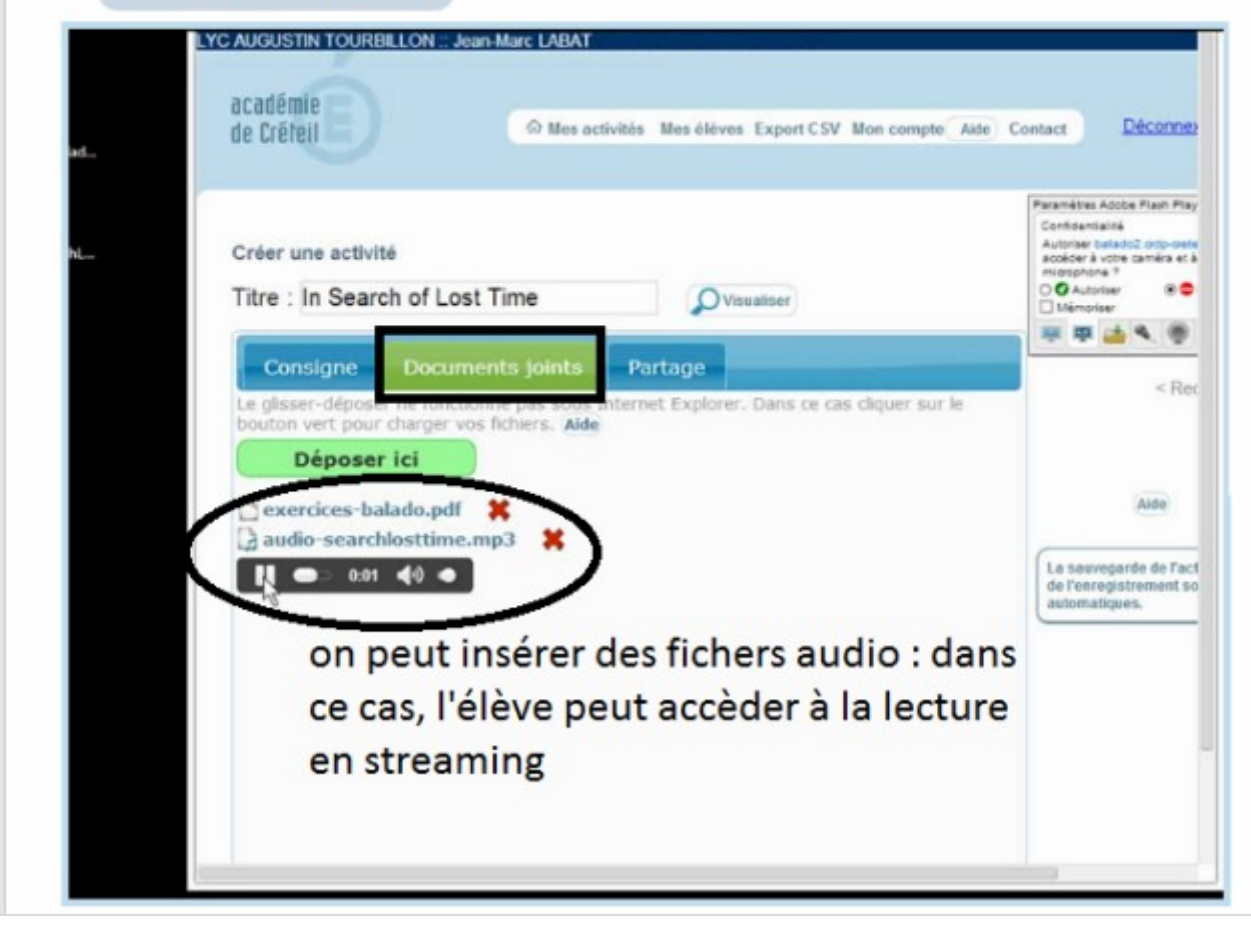

**Mes activités / créer une activité / documents joints**

**Vous pouvez joindre différents types de documents : audio, vidéo, textes... Les fichiers audio et vidéo peuvent apparaître avec un lecteur, cela va dépendre de leur format.** 

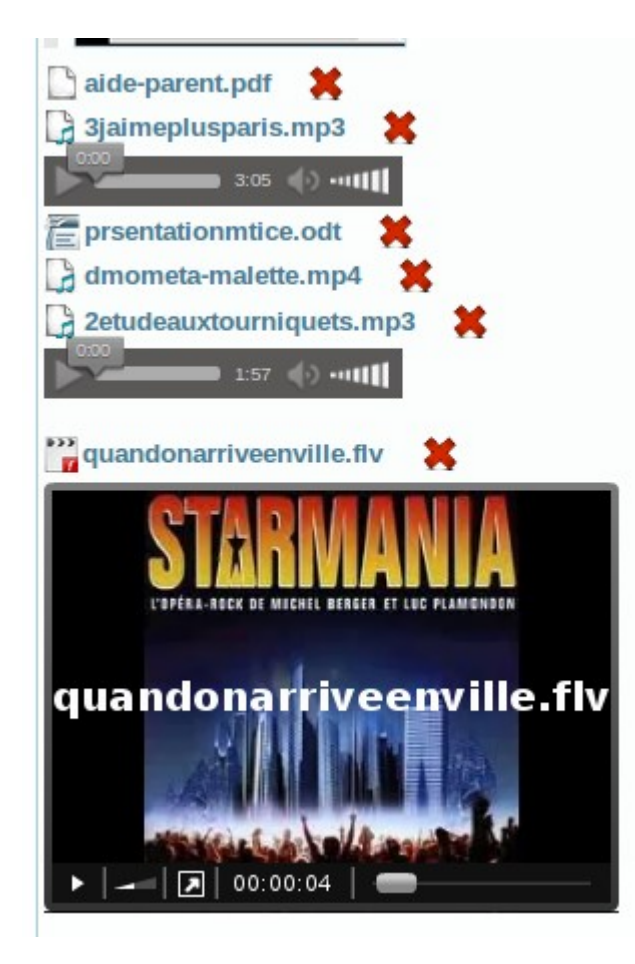

**Ici seuls les fichier en flv (flash) et mp3 intègrent le lecteur en streaming. (attention il y a parfois des « bugs » avec le format flash -flv)**

**Les autres format (mp4, ogg, m4a..) font apparaître le fichier mais celui-ci s'ouvrira dans une application dédiée et non directement dans Balado...** 

**Le format vidéo mp4 s'ouvre dans un nouvel onglet qui intègre un lecteur vidéo.** 

**Veillez à ne pas insérer des fichiers vidéo trop volumineux... (limite de l'ENT : 32mo...) Testez et faites nous un retour d'expérience)**

**Pour la conversion des fichiers audio pensez à Audacity, et pour les fichiers vidéo, Format Factory**

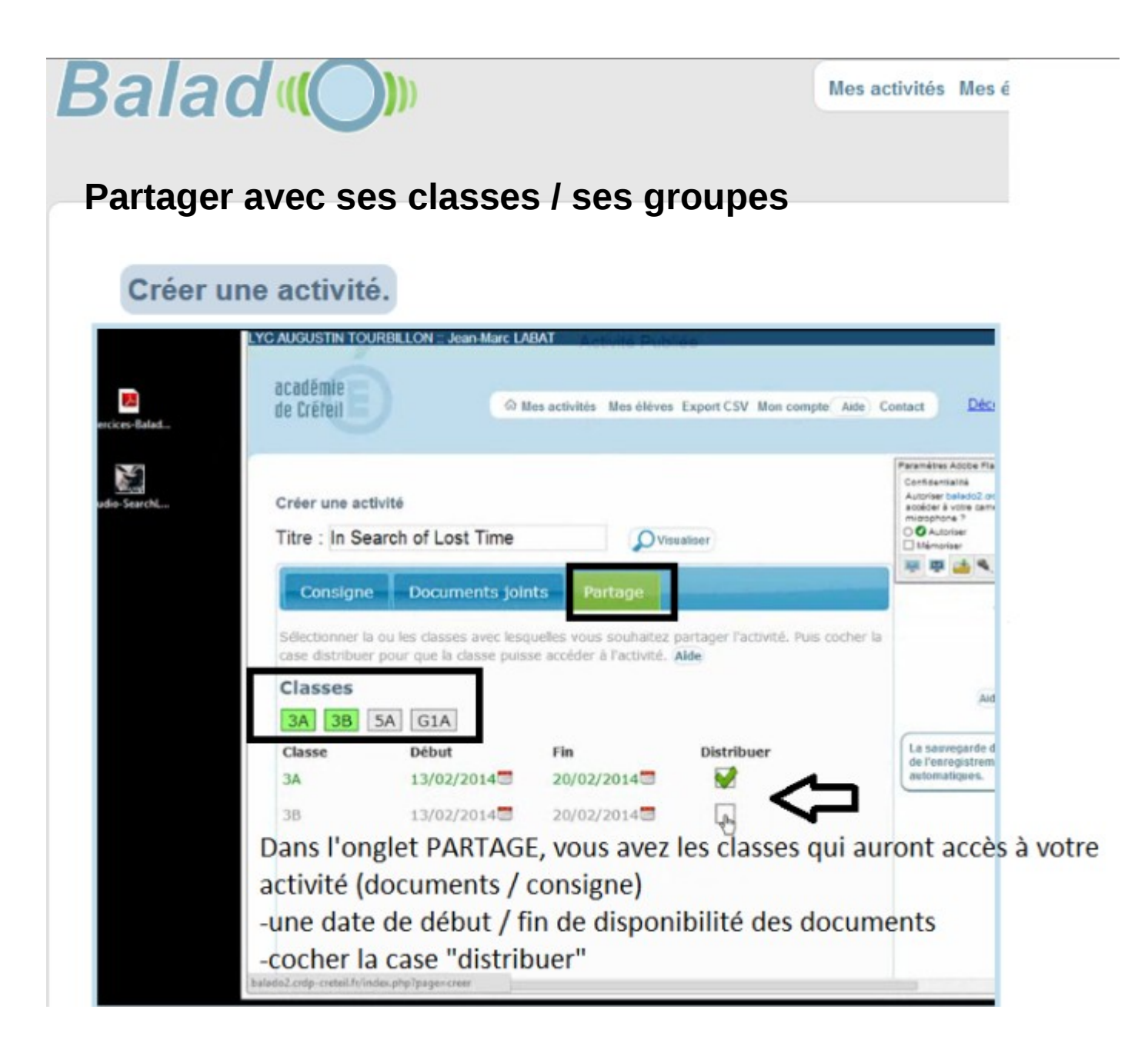

Création d'une activité AUDIO (enregistrement)

selon l'explorateur : on vous demande de confirmer l'accès à flash player

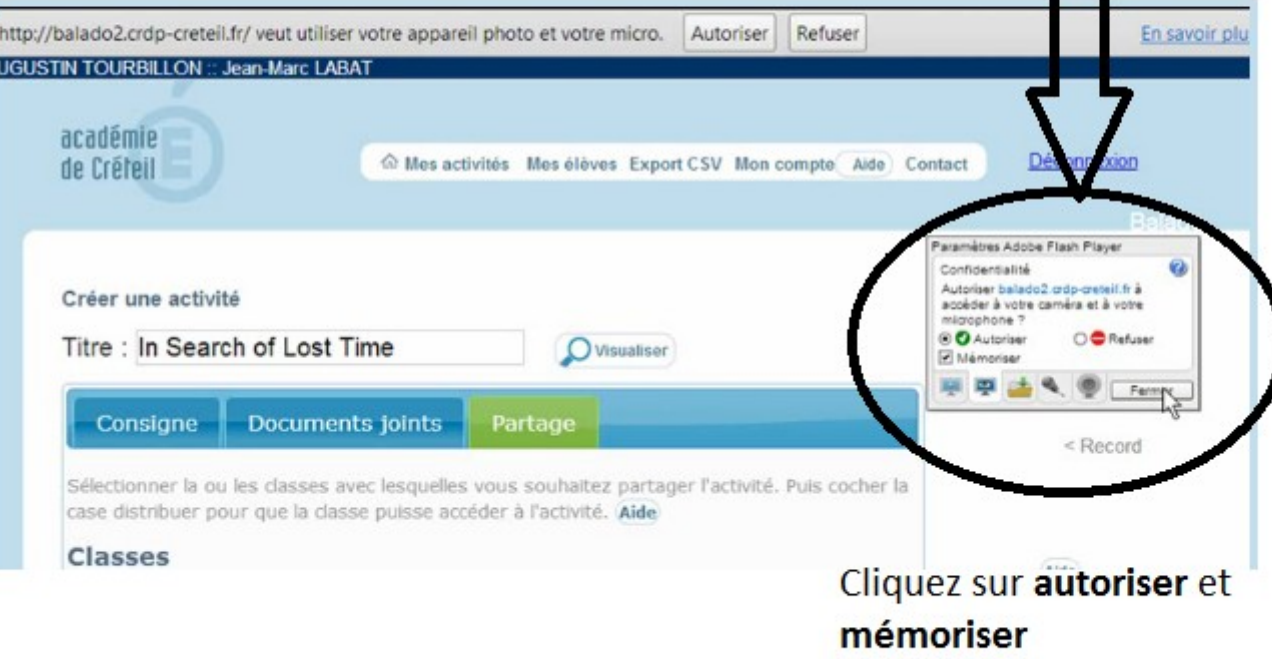

### **Créer une activité audio (suite)**

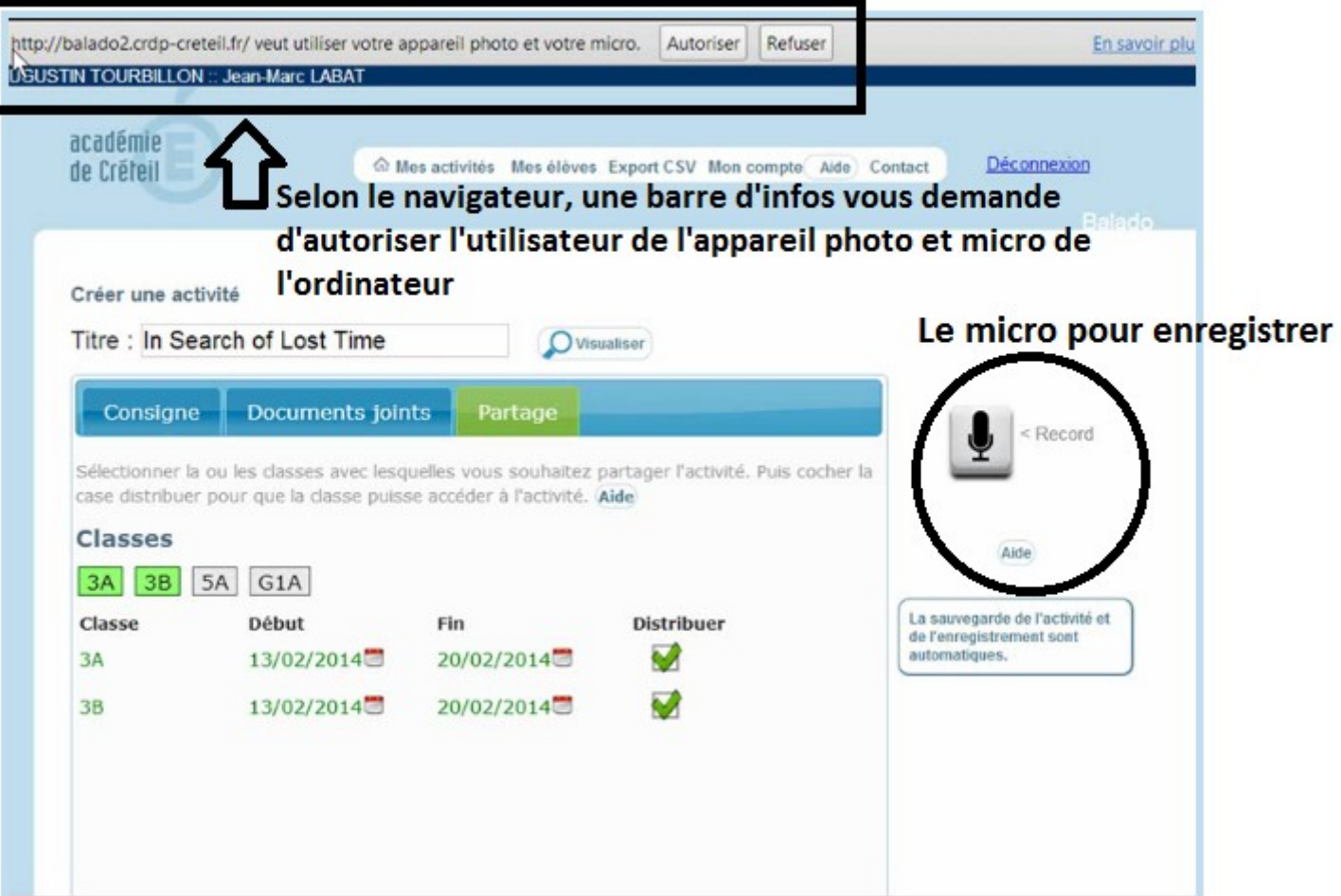

#### **Créer une activité audio (suite)**

п

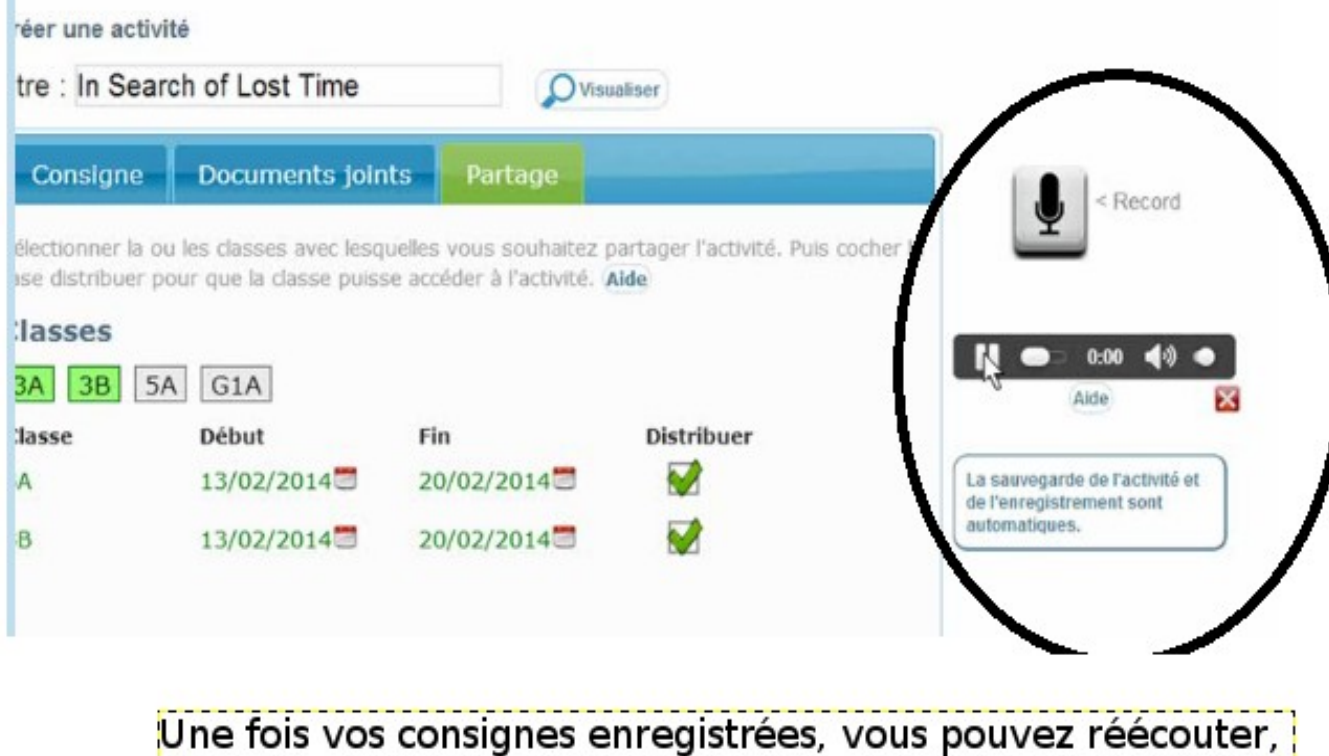

supprimer si cela ne vous convient pas et recommencer **l'enregistrement** 

#### **Visualisation en mode « élève »**

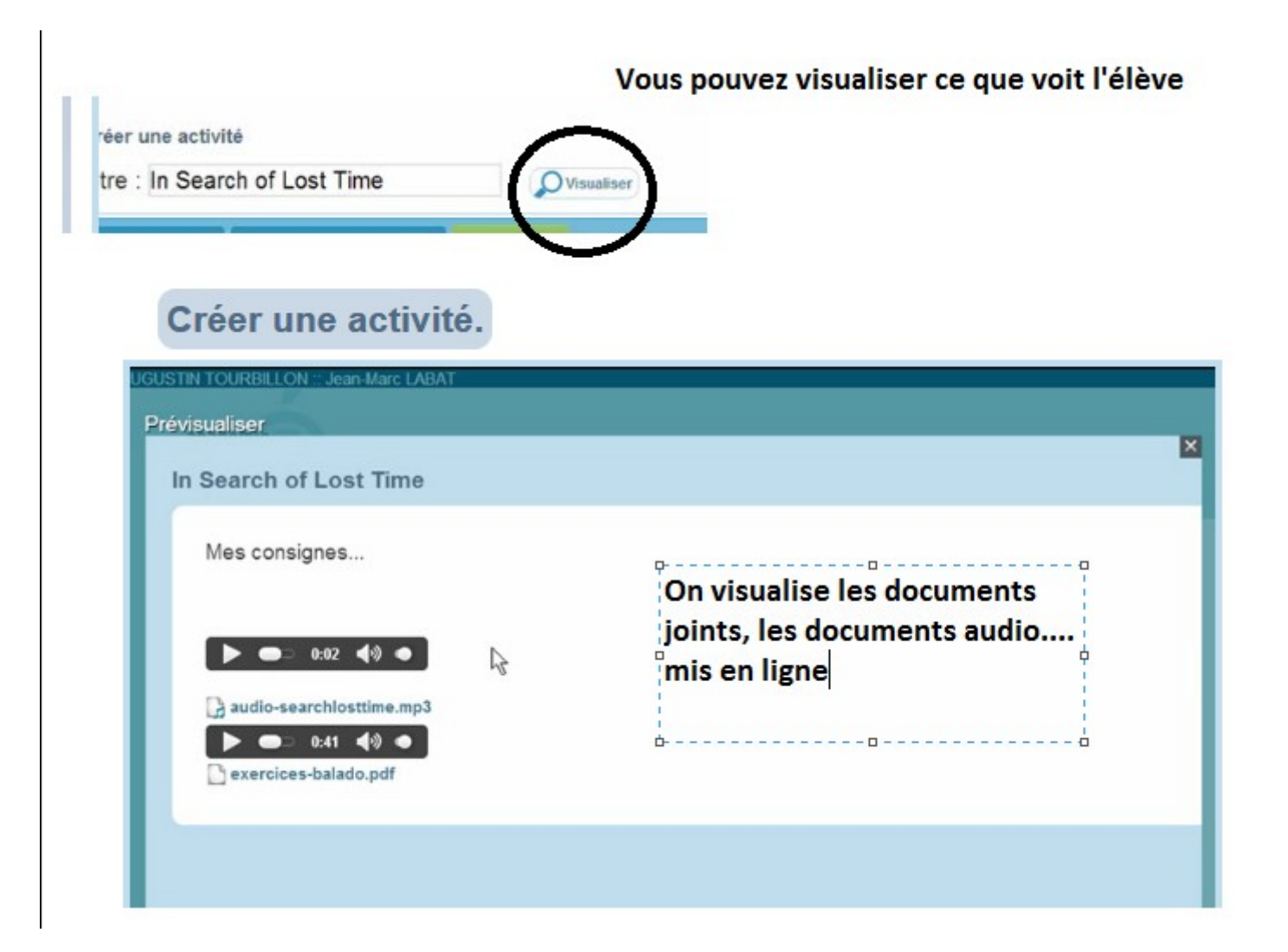

**Coté « élève », cela donne cette interface, l'élève voit ses activités, clique sur répondre et dispose d'une interface identique à celle du professeur :** 

**Réponse (au lieu de consignes) / Documents joints / Visualiser et à droite le micro pour s'enregistrer...**

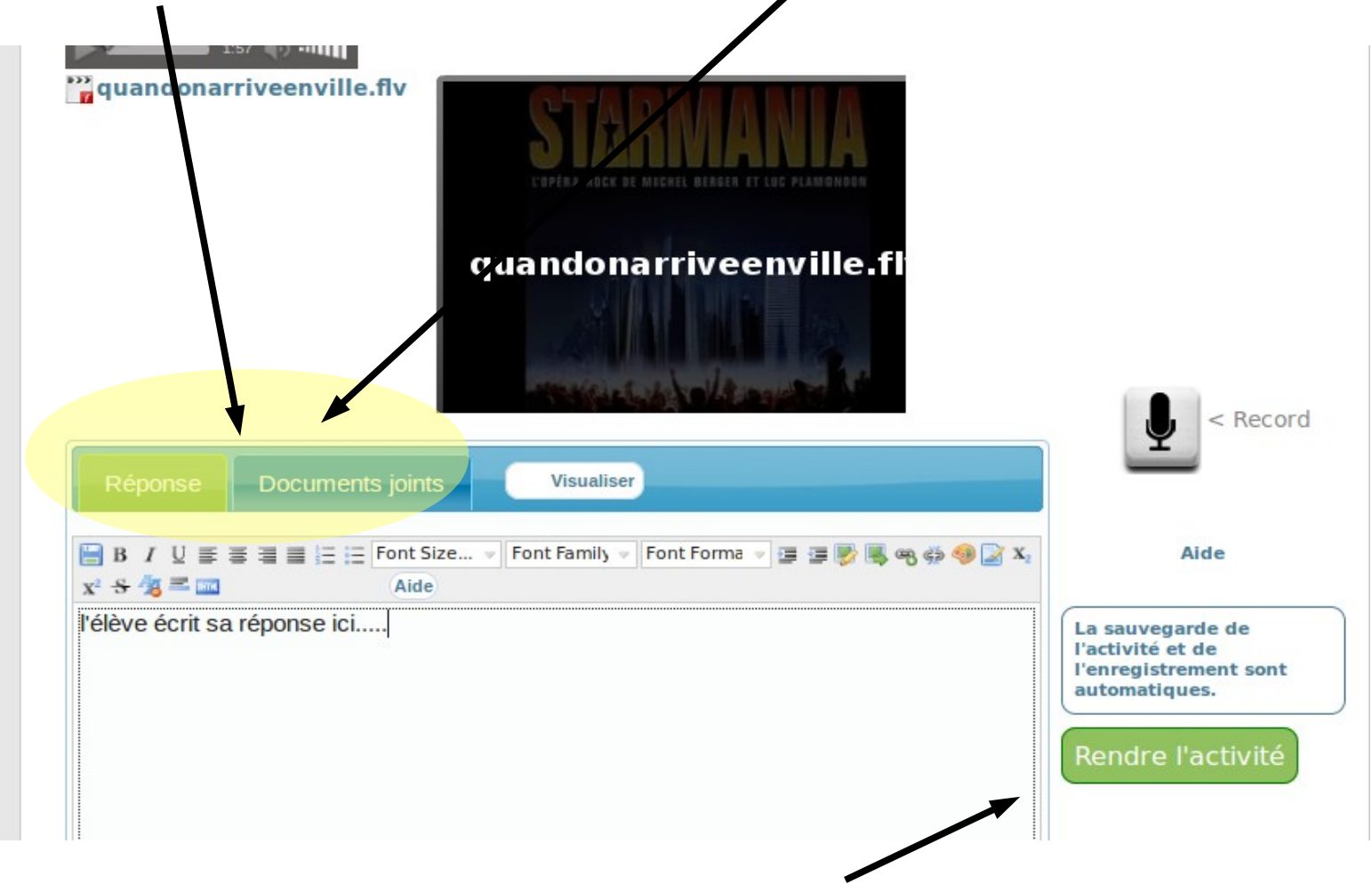

**Attention dans ce cas, il faut que l'élève clique sur rendre l'activité. On lui demande de confirmer son envoi dans une fenêtre suivante**

**Retour coté de l'enseignant : comment apparaît le travail des élèves ? Quand des élèves répondent à vos activités, vous avez sous l'activité une indication du nombre de réponses envoyées, cliquez pour visualiser**

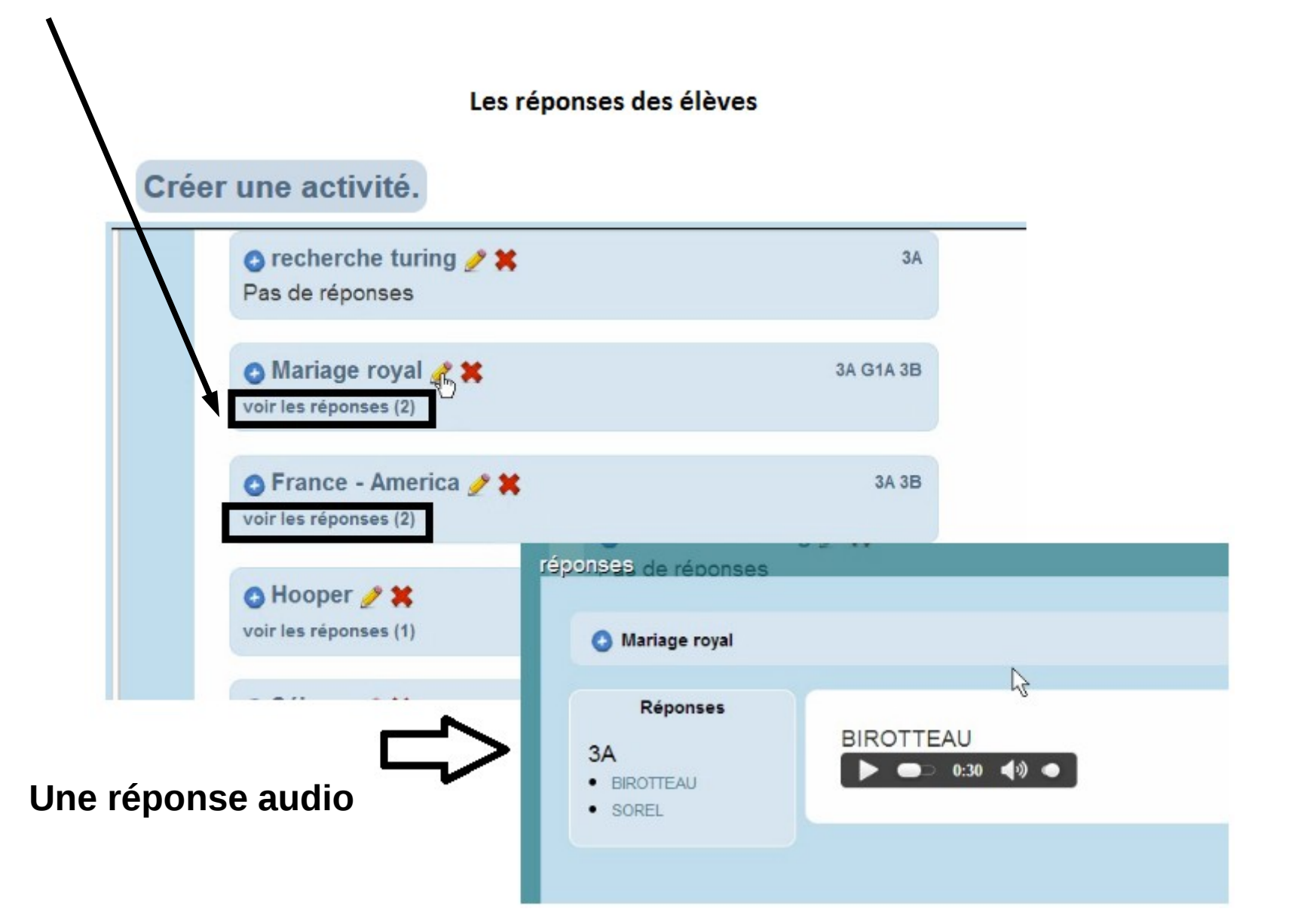

**L'enseignant voit la réponse de l'élève et les fichiers joints à sa réponse écrite.**

**Après avoir consulté la réponse, vous pouvez permettre à l'élève de modifier sa réponse.** 

**A priori, il n'y a pas de moyen de répondre (commentaire, note) directement dans l'activité (à confirmer)**

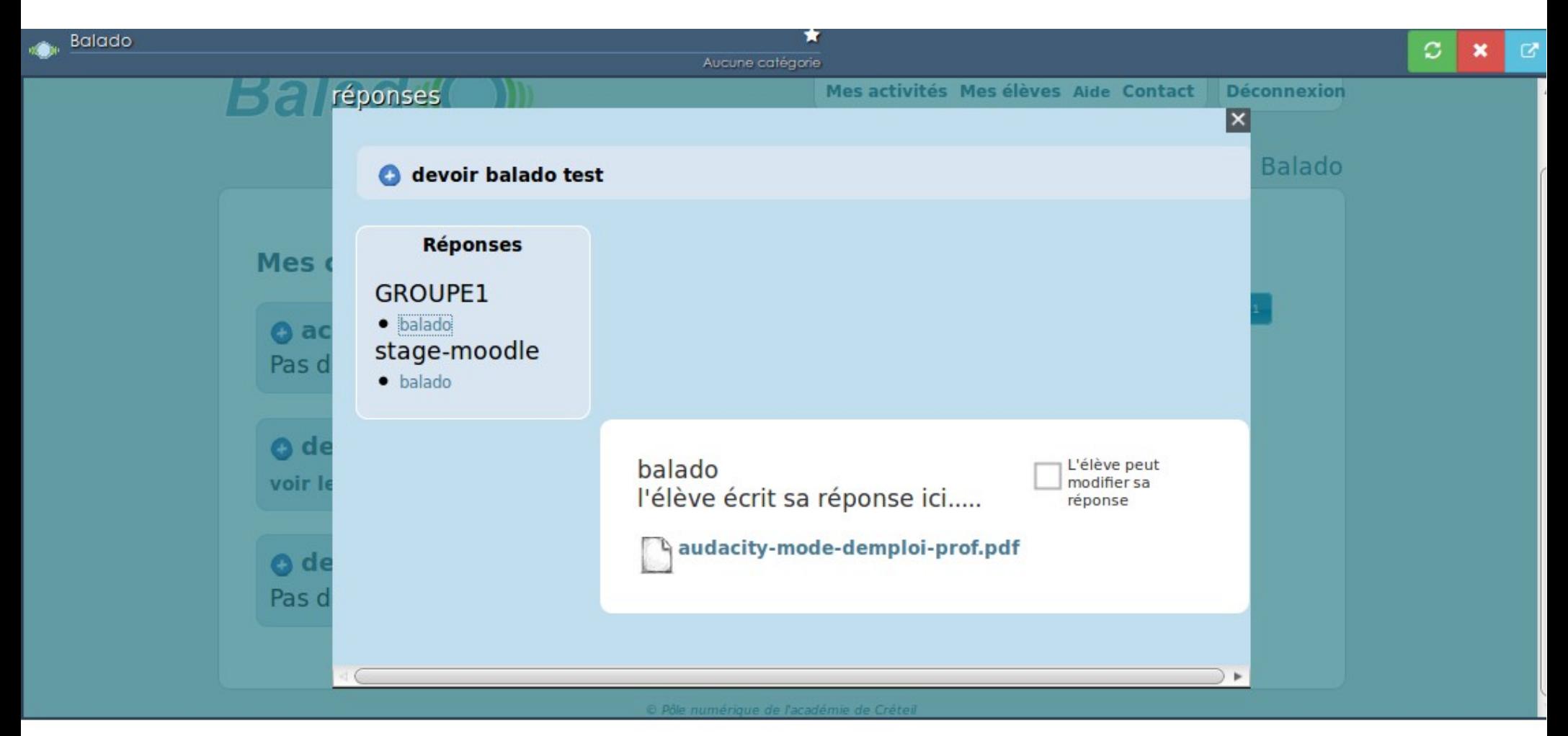

Bonne utilisation